# Gérer les absences

Votre Espace sécurisé vous permet de **consulter toutes les absences de vos salariés**. L'accès aux absences se situe dans le menu Mes Salariés / Gérer les absences.

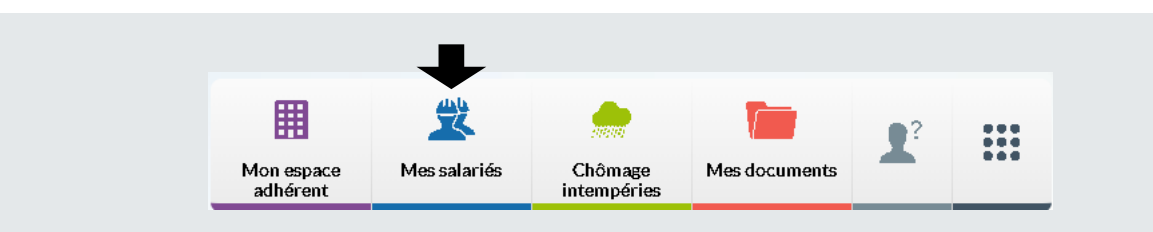

# Gestion des absences

Cette page affiche les absences au cours de la campagne en cours :

- congés pris,
- arrêt intempéries,
- autres natures d'absences : accident de travail, accident de trajet, activité partielle, autres absences, maladie non professionnelle, maladie professionnelle, paternité/adoption.

❶ **Saisissez le début du nom/prénom** dans la zone de recherche puis sélectionnez le salarié souhaité.

❷ Vous pouvez également **sélectionner le salarié directement** dans la liste affichée.

❸ Vos pouvez modifier l'affichage existant en sélectionnant le **filtre par nature d'absence**.

❹ Il est possible de **modifier le tri des données**  affichées à l'aide de ces flèches  $\div$  (croissant ou décroissant).

❺ Par défaut, la page affiche 25 lignes de données, vous pouvez modifier cet affichage à l'aide du menu déroulant. Les boutons  $\left[\begin{matrix}1\end{matrix}\right]$   $\left[\begin{matrix}1\end{matrix}\right]$   $\left[\begin{matrix}1\end{matrix}\right]$  vous permettent de passer d'une page à une autre.

❻ A partir de cette page, vous pouvez **Ajouter une absence** en cliquant sur le bouton correspondant après avoir sélectionné le salarié concerné.

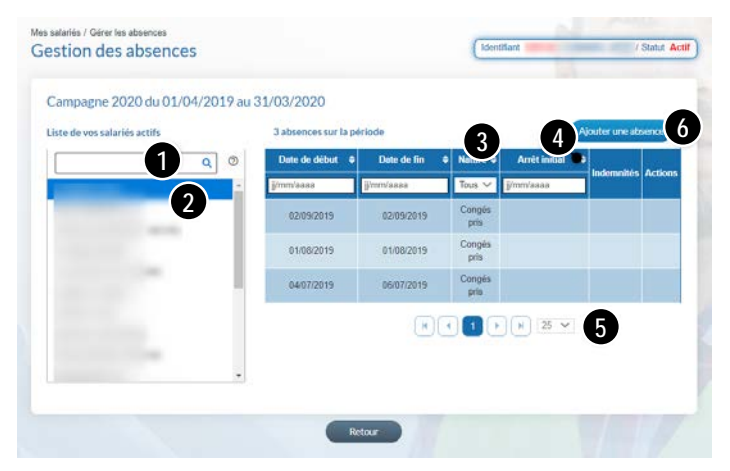

#### Actions possibles sur les autres natures d'absences

- **Modifier** une date de fin d'une autre nature d'absence
- **Supprimer** une absence

## Ajouter une absence

Cette fonctionnalité vous permet de communiquer **toutes les absences de vos salariés**, autres que les congés pris et arrêt intempéries. *(Voir page suivante.)*

Toutes les absences seront reportées automatiquement sur votre déclaration nominative, pour un calcul au plus juste des droits à congés de vos salariés.

# Ajout d'une absence

Après avoir cliqué sur le bouton d'action **Ajouter une absence**, vous accédez à la saisie d'une nouvelle absence pour le salarié sélectionné.

### ❶ **Choisissez la nature de**

**l'absence** à l'aide du menu déroulant :

- Accident de travail
- Accident de trajet
- Activité partielle
- Autres absences
- Maladie non professionnelle
- Maladie professionnelle
- Maternité/Paternité/adoption

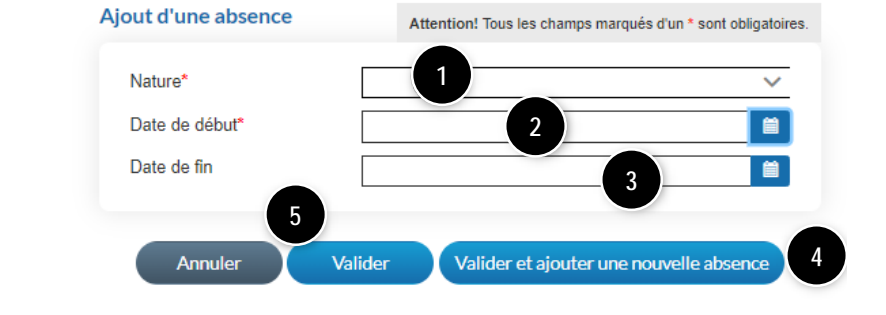

❷ Cliquez sur le champ de saisie pour ouvrir le calendrier et sélectionner la date du premier jour de l'absence.

❸ Cliquez sur le champ de saisie pour ouvrir le calendrier et sélectionner la date du dernier jour de l'absence, si connue.

❹ Dans le cas d'une **saisie d'absence en masse**, cliquez sur **Valider et ajouter une nouvelle absence**.

❺ S'il n'y a pas d'autres absences à ajouter, cliquez sur **Valider**.

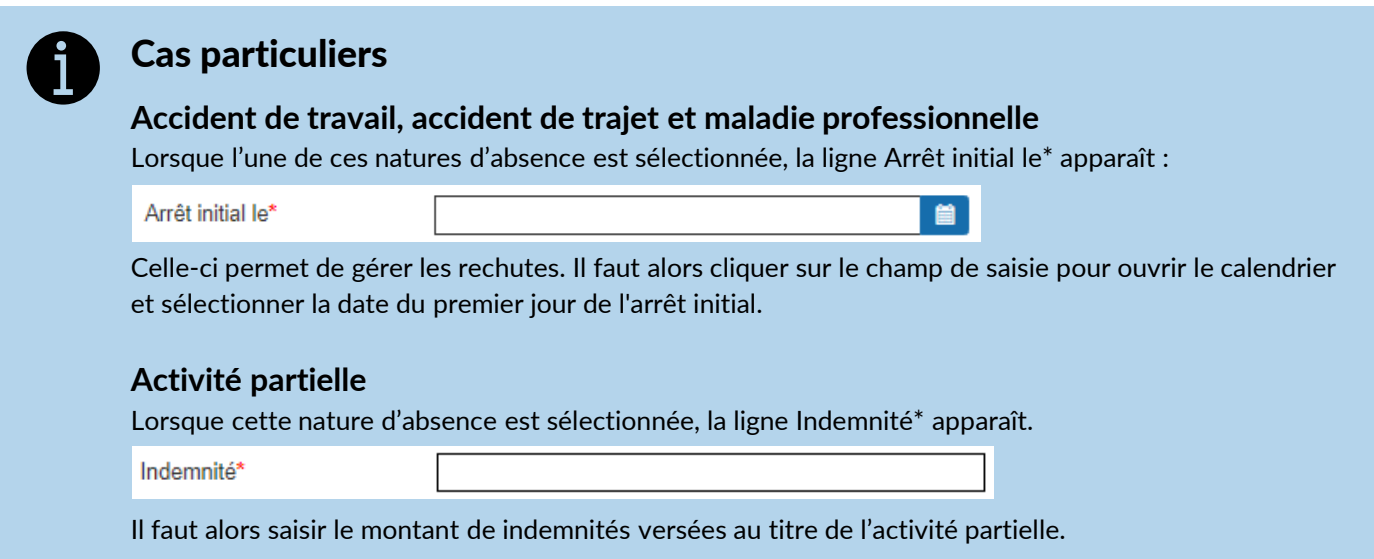

## Modifier une absence

Après avoir cliqué sur le bouton de , vous accédez à la **mise à jour de la date de fin** de l'absence sélectionnée.

Cliquez sur **Valider** pour transmettre la modification auprès de votre caisse CIBTP.

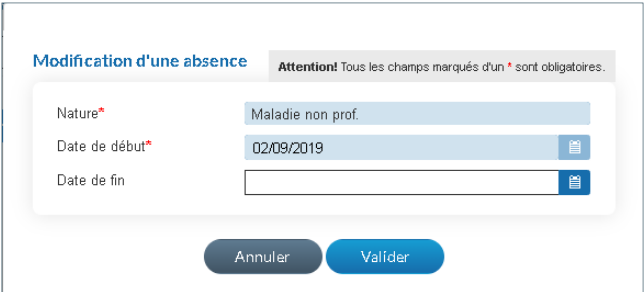